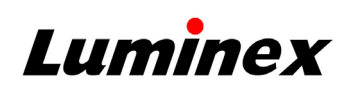

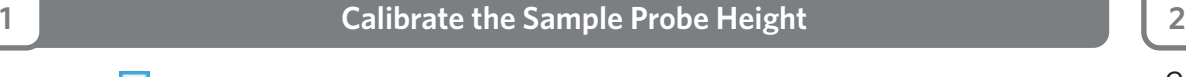

- 1. Select and navigate to **MAINTENANCE** > **PROBE HEIGHT**.
- 2. Select **NEW** or choose a saved plate from the **SAVED PLATES** drop-down.
- 3. If **NEW** was selected, select or sa

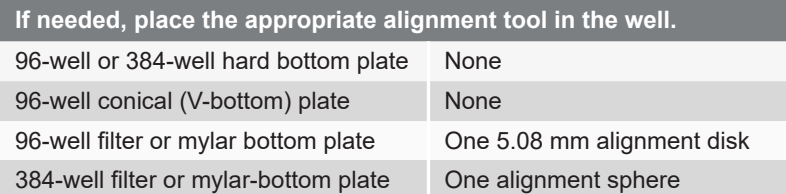

- 4. Select  $\bigodot$  in the lower right-hand corner of the screen to eject the plate carrier.
- 5. Place the off-plate reagent block on the plate carrier and place the plate on the plate holder.
- 6. Place a strip well in the middle row of the off-plate reagent block.
- 7. Verify there is no liquid in the plate, strip well, or off-plate reagent block.
- 8. Select  $\bullet$  to retract the plate carrier.

locations for unknowns, standards, controls, and backgrounds. 3. Select **PANEL** and define the bead regions to be analyzed.

4. Select **ACQUISITION** and define the

5. Select **RUN PLATE** to make the run pending, or select **SAVE** > **PLATE** to

> save the plate for future use. **NOTE:** If the Dashboard is fully expanded, select the System Status circle once to minimize its configuration.

9. Select **AUTO CALIBRATE** in the **PLATES**, **RESERVOIRS**, and **OFF-PLATE STRIPS** sections.

**CONFIGURATION**.

**3**

acquisition settings.

## **Define the Plate Run the Daily Routines**

- 1. Select and navigate to **PLATE** 2. Select **LAYOUT** and define the well 1. Select  $\blacksquare$  and navigate to **MAINTENANCE** > **ROUTINES**.
	- 2. Select **Daily Start-up** or **Daily Shut-down**.
	- 3. Select  $\bigodot$
	- 4. Fill the reservoirs 3/4 full with the required reagents, as shown in the software.
	- 5. Select  $\bullet$  then  $\bullet$

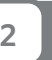

### **Calibrate and Verify the System**  $\overline{P}$  **Calibrate and Verify the System**

Calibrate the system at least once a week and run performance verification daily. After calibration, always perform verification. Fluidics can be run as part of the cal/ver procedure, or as a standalone procedure.

**NOTE:** Ensure the lasers are warmed up.

- 1. Select and navigate to **MAINTENANCE** > **CAL/VER**.
- 2. Select the **RUN** check boxes for **CALIBRATION**, **PERFORMANCE**, and **FLUIDICS**.
- 3. Choose the correct lots from the **CALIBRATION**, **PERFORMANCE**, and **FLUIDICS** drop-downs.

**NOTE:** Select IMPORT KIT > SCAN to import the lots, if necessary.

- 4. Select  $\bigodot$
- Place a strip well in the top row of the off-plate reagent block.
- 6. Vortex the calibration and performance verification reagents for approximately 10 seconds.
- 7. Fill the reservoirs 3/4 full of deionized water (DI water) and 70% isopropanol or 70% ethanol, as shown in the software.
- 8. Add six drops of each reagent into the designated wells, as shown in the software.
- 9. Select  $\bullet$  then  $\bullet$

#### **Figure 1: Calibration and Performance Verification Failure Flowchart**

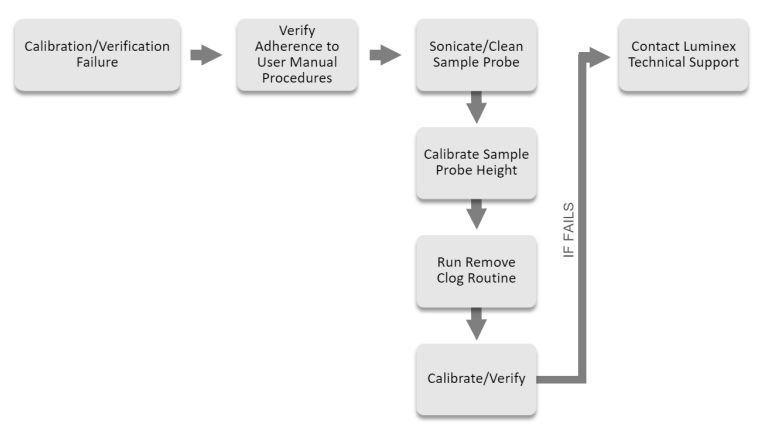

# xMAP INTELLIFLEX<sup>®</sup> Maintenance Log

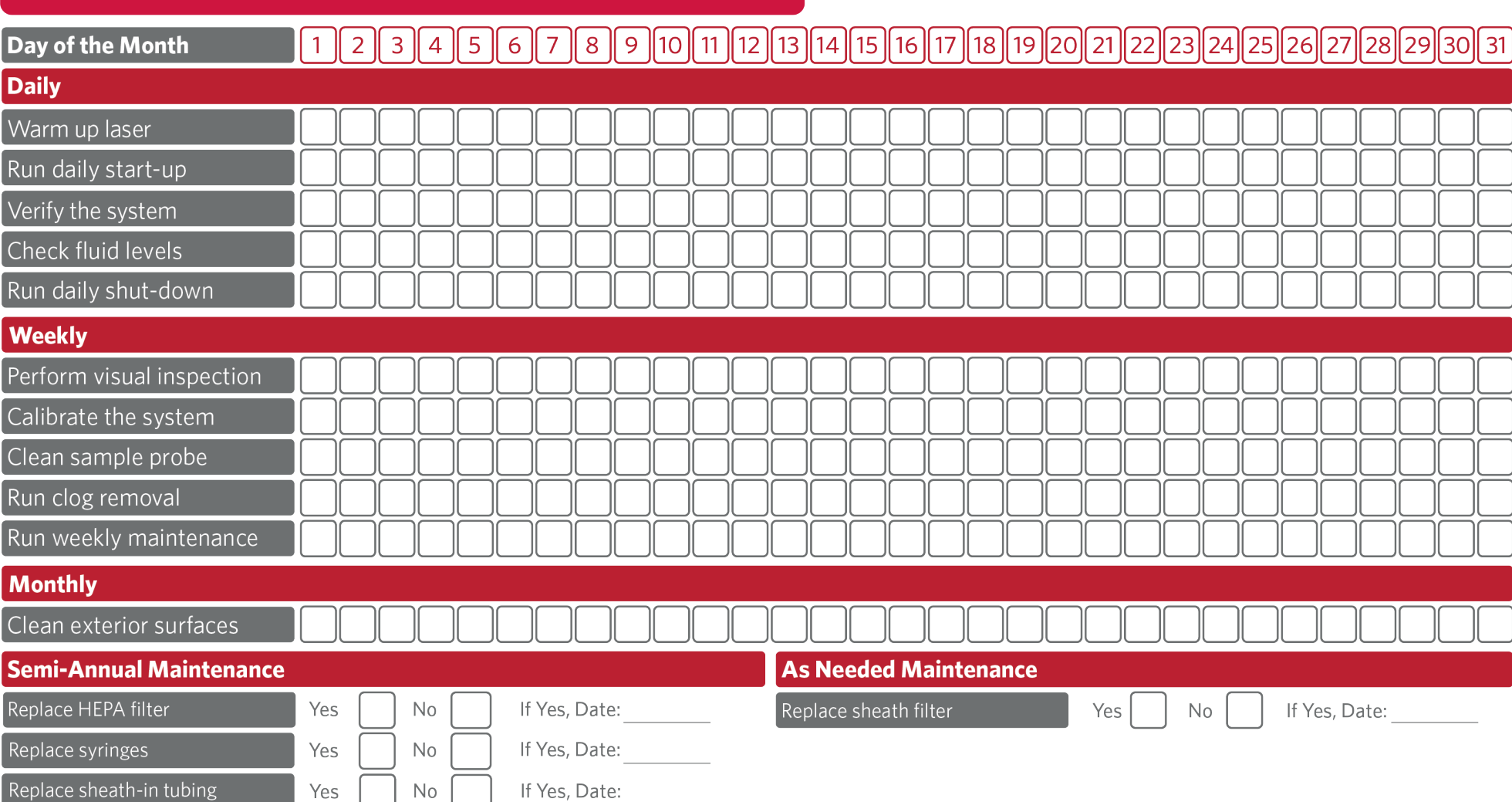

**MONTH:** 

**YEAR:** 

© 2020 - 2022 Luminex Corporation. *A DiaSorin Company*. All rights reserved.

If you have questions or concerns regarding this quick guide, contact Luminex Technical Support at 1-877-785-2323 or by email at *support@luminexcorp.com*. Outside the US: If you have questions or concerns regarding this quick guide, contact your local Luminex distributor.

This document is a supplemental tool and consistent with the instructions for use in the xMAP® INTELLIFLEX User Manual (89-00002-00-709).<br>Please refer to the user manual for additional information.

All instrument documentation may be updated without notice. For the latest version of manuals, quick guides, release notes and other documents, please visit www.luminexcorp.com/intelliflex or contact Luminex Technical Support at 1-877-785-2323 or by email at support@luminexcorp.com.

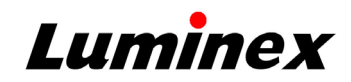